## **Procedure for downloading transcript**

- 1. Follow the official account of "中南财经政法大学", and enter into it.
- 2. Click on the lower-right option.

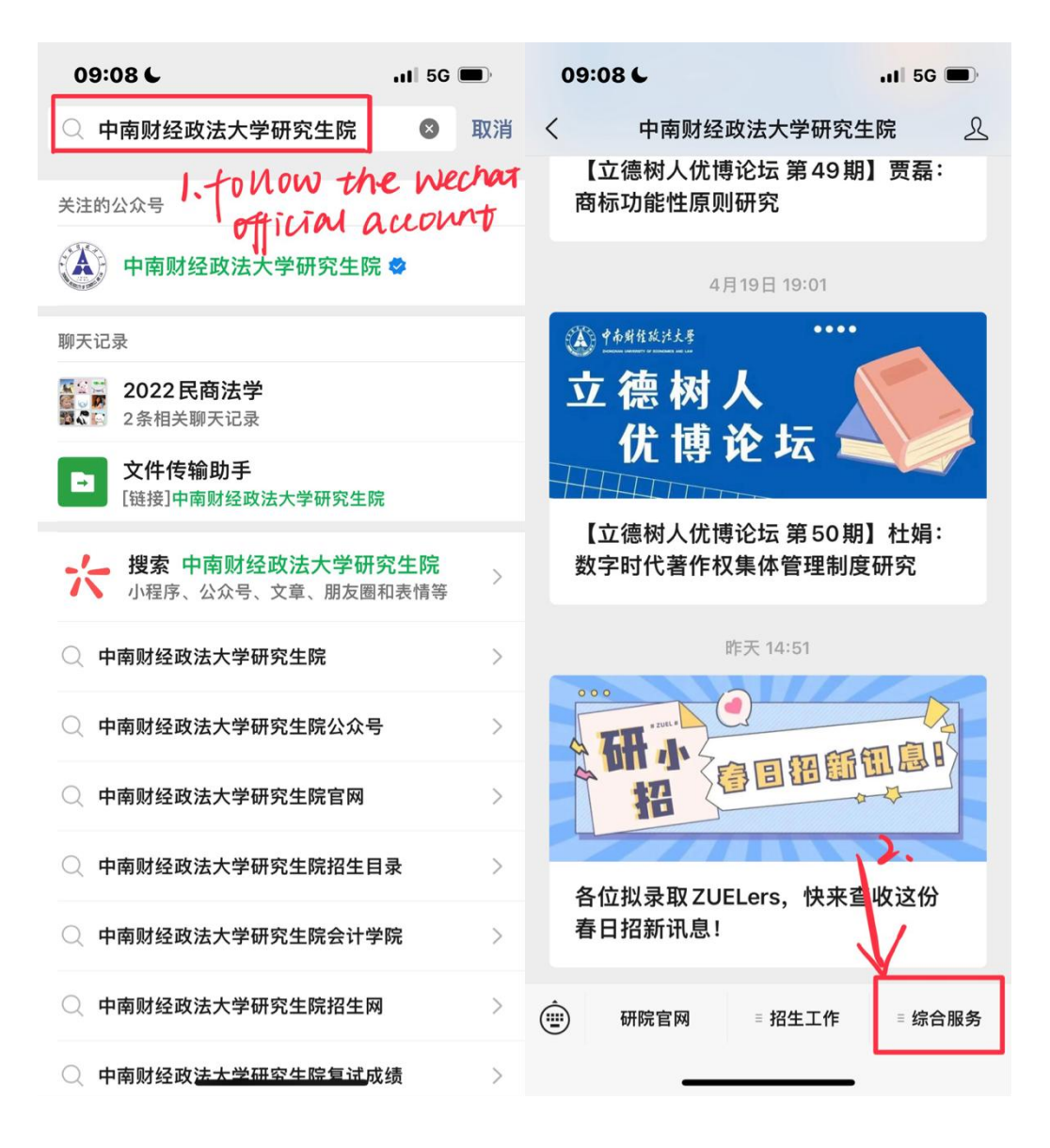

3.If you haven't logged in, please follow the steps below to login.

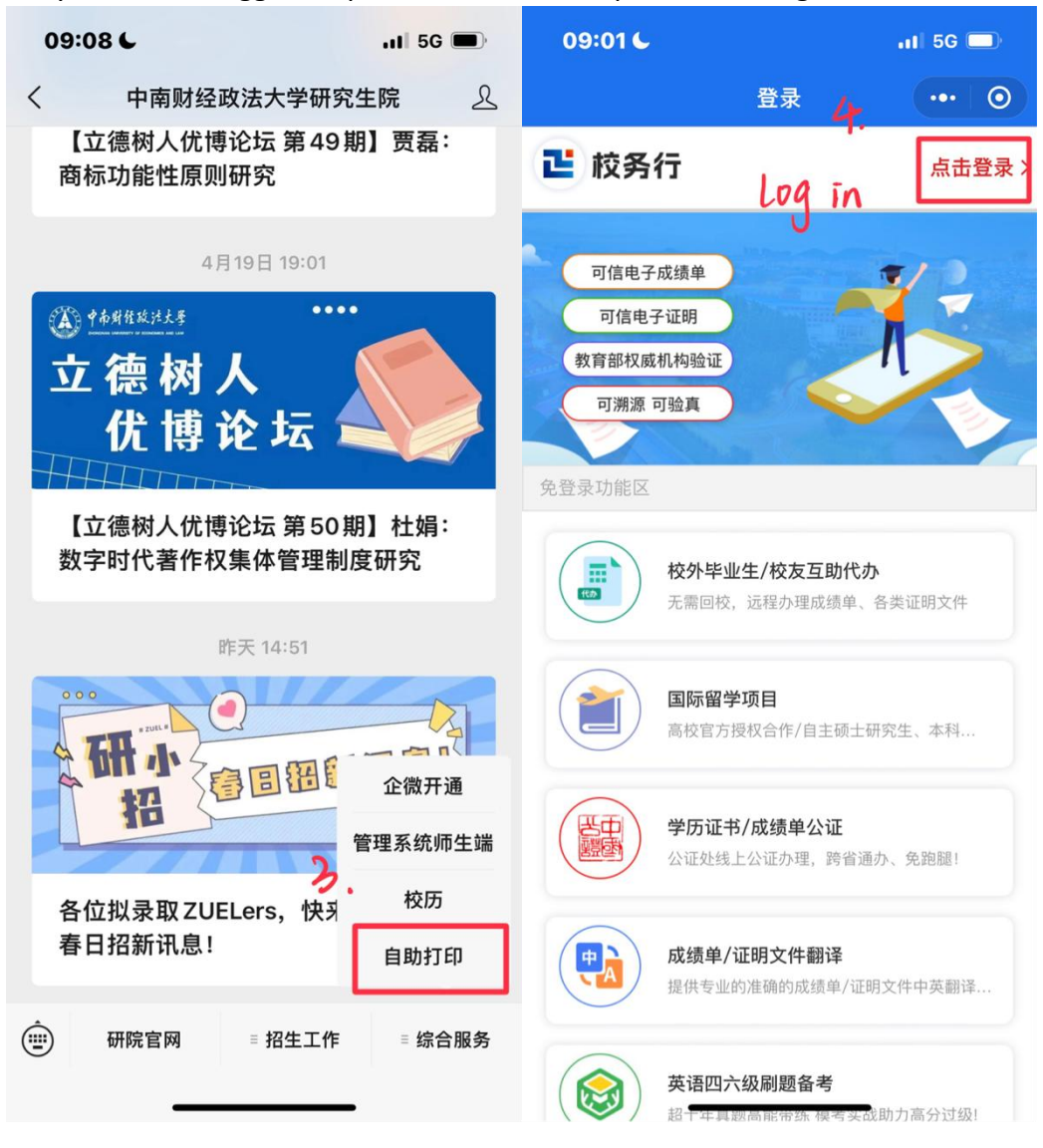

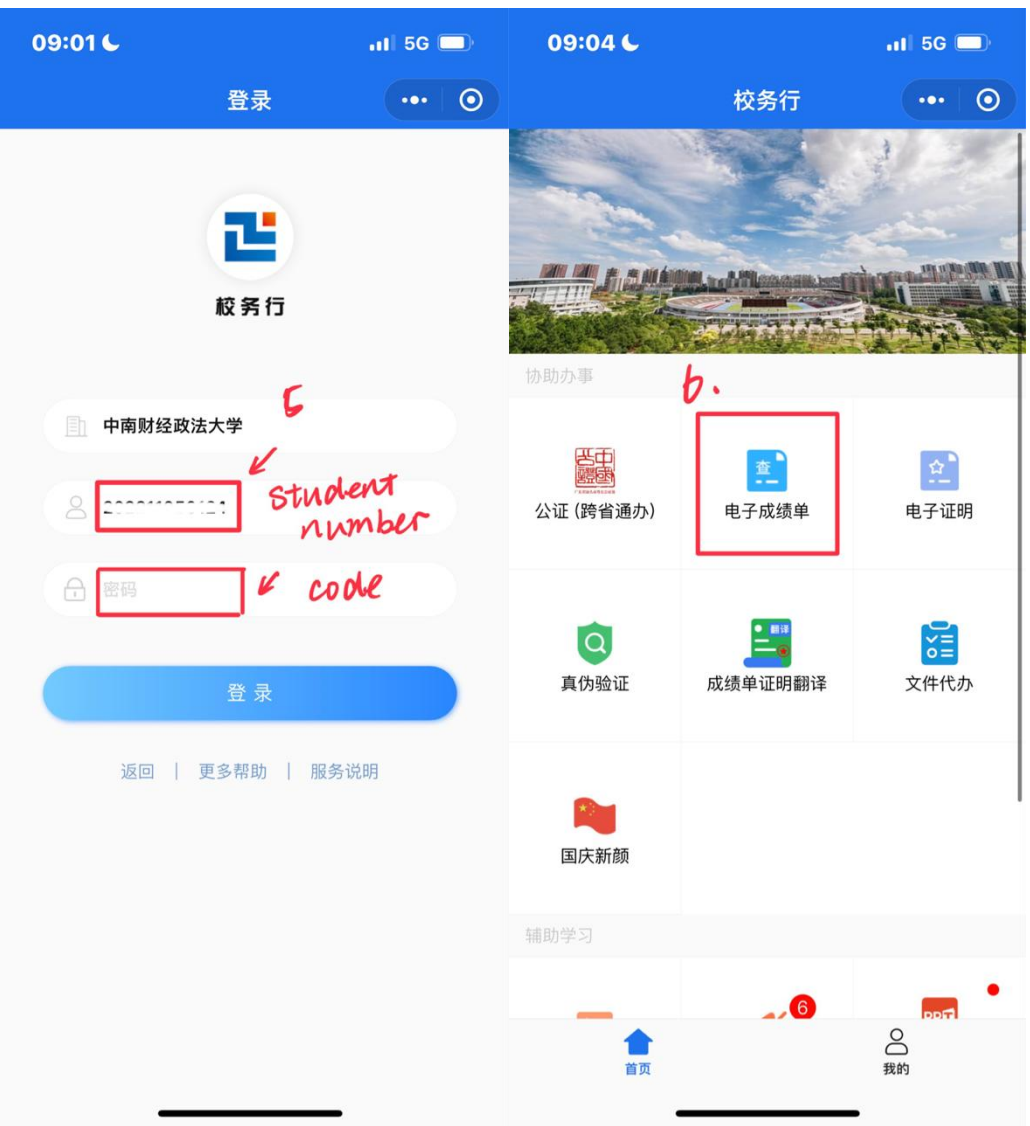

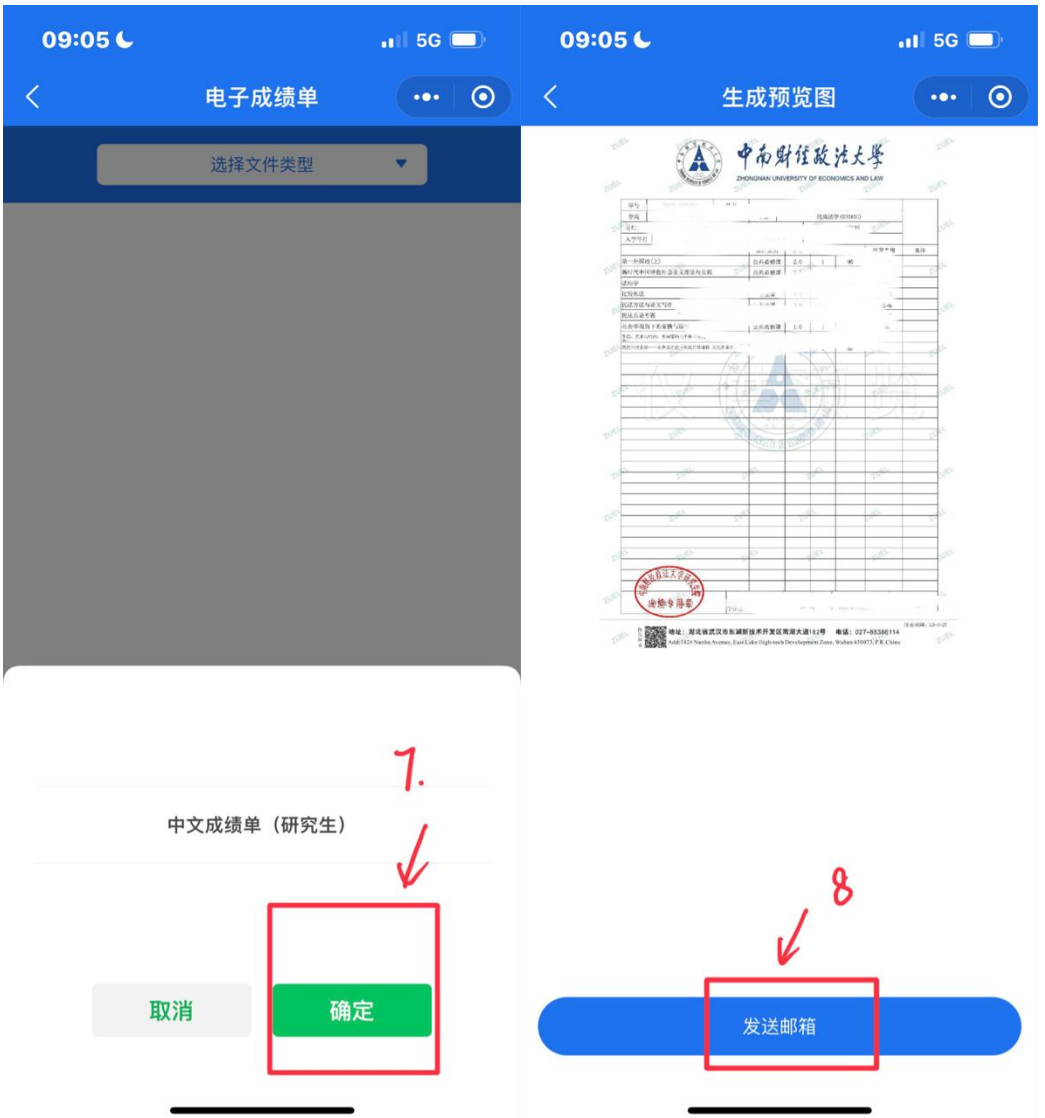

## .Preview the picture of your transcript.

- 5. input your mailbox and click OK.
- 6. Check your transcript in the mailbox.

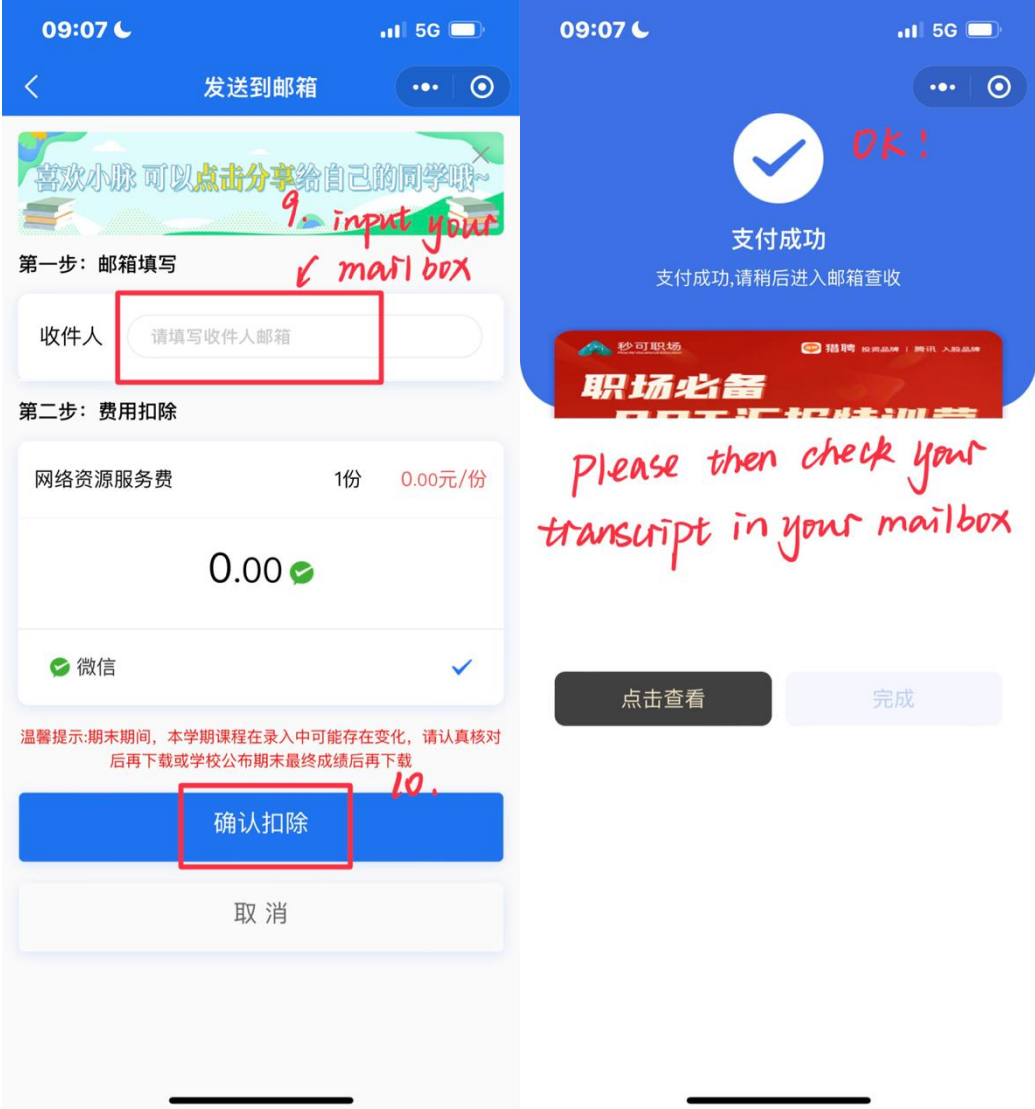